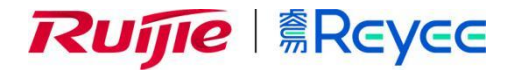

# **RG-ES 系列交换机**

ESW\_1.0(1)B1P20 Web 管理手册

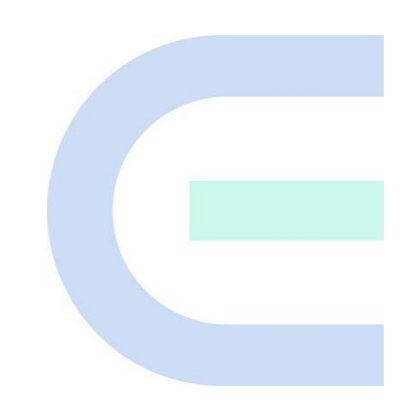

**文档版本 V1.0 归档日期 2022-08-27** copyright © 2022 锐捷网络

### **版权声明**

copyright © 2022 锐捷网络

保留对本文档及本声明的一切权利。

未得到锐捷网络的书面许可,任何单位和个人不得以任何方式或形式对本文档的部分或全部内容进行复制、摘 录、备份、修改、传播、翻译成其他语言、将其部分或全部用于商业用途。

# Rune### Rune Reyce

络的商标。

本文档提及的其他所有商标或注册商标,由各自的所有人拥有。

#### **免责声明**

您所购买的产品、服务或特性等应受商业合同和条款的约束,本文档中描述的部分或全部产品、服务或特性可能 不在您的购买或使用范围之内。除非合同另有约定,锐捷网络对本文档内容不做任何明示或默示的声明或保证。 由于产品版本升级或其他原因,本文档内容会不定期进行更新。锐捷网络保留在没有任何通知或者提示的情况下 对文档内容进行修改的权利。

本手册仅作为使用指导。锐捷网络在编写本手册时已尽力保证其内容准确可靠,但并不确保手册内容完全没有错 误或遗漏,本手册中的所有信息也不构成任何明示或暗示的担保。

**前 言**

### <span id="page-2-0"></span>**读者对象**

本书适合下列人员阅读

- ⚫ 网络工程师
- ⚫ 技术推广人员
- 网络管理员

## **技术支持**

- 锐捷睿易官方网站: <https://www.ruijiery.com/>
- 锐捷睿易在线客服: <https://ocs.ruijie.com.cn/?p=smb>
- 锐捷网络官方网站服务与支持版块: <https://www.ruijie.com.cn/service.aspx>
- 7天无休技术服务热线: 4001-000-078
- 常见问题搜索: <https://www.ruijie.com.cn/service/know.aspx>
- 锐捷睿易技术支持与反馈信箱: [4001000078@ruijie.com.cn](mailto:4001000078@ruijie.com.cn)
- 锐捷网络文档支持与反馈信箱: [doc@ruijie.com.cn](mailto:doc@ruijie.com.cn)
- 锐捷网络服务公众号: 【锐捷服务】扫码关注

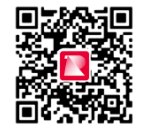

### **本书约定**

**1. 图形界面格式约定**

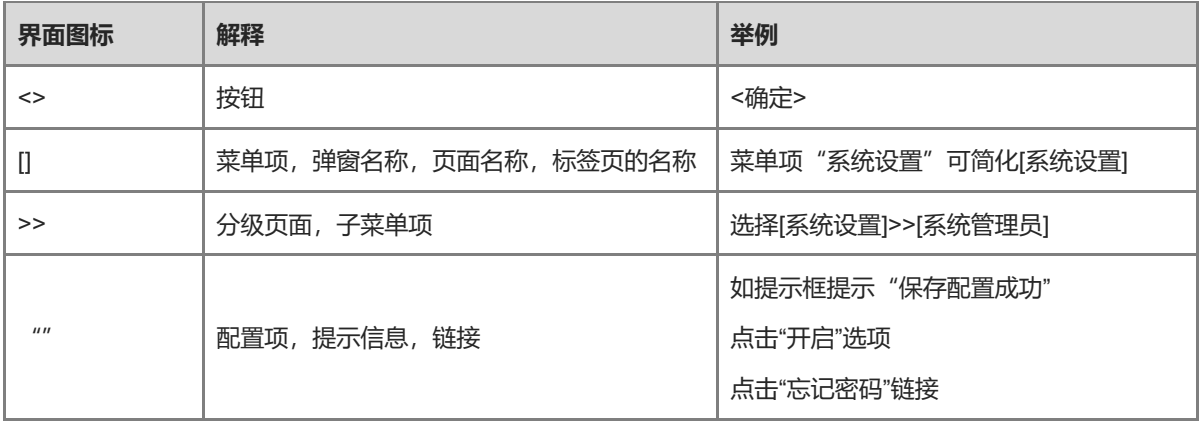

#### **2. 各类标志**

本书还采用各种醒目标志来表示在操作过程中应该特别注意的地方,这些标志的意义如下:

1 警告

表示用户必须严格遵守的规则。如果忽视此类信息,可能导致数据丢失或设备损坏。

注意

表示用户必须了解的重要信息。如果忽视此类信息,可能导致功能失效或性能降低。

1 说明

用于提供补充、申明、提示等。如果忽视此类信息,不会导致严重后果。

产品/版本支持情况

用于提供产品或版本支持情况的说明。

#### **3. 说明**

本手册中展示的部分信息(如产品型号、描述、端口类型、软件界面等)仅供参考,具体信息请以实际使用的产 品版本为准。

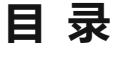

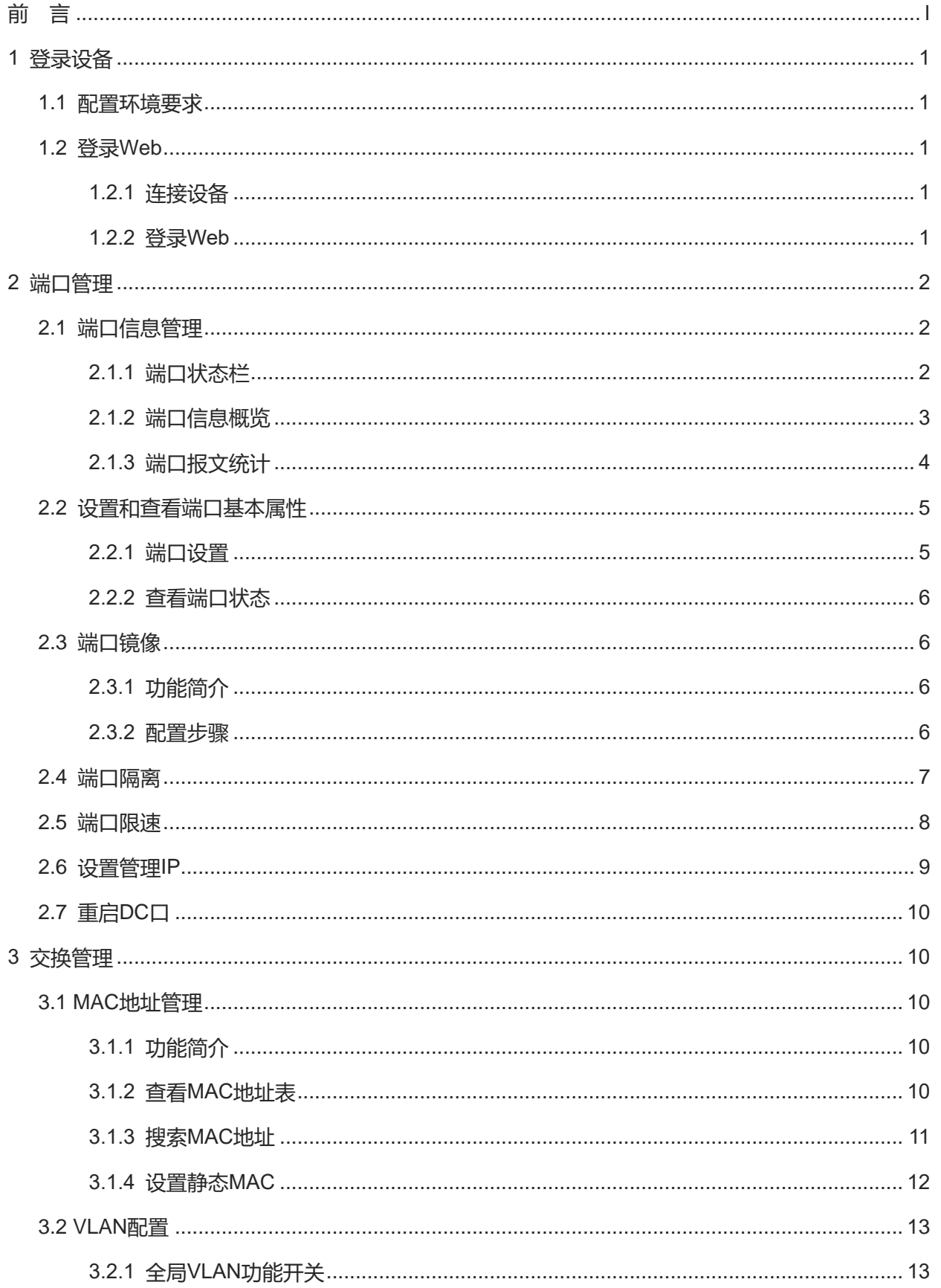

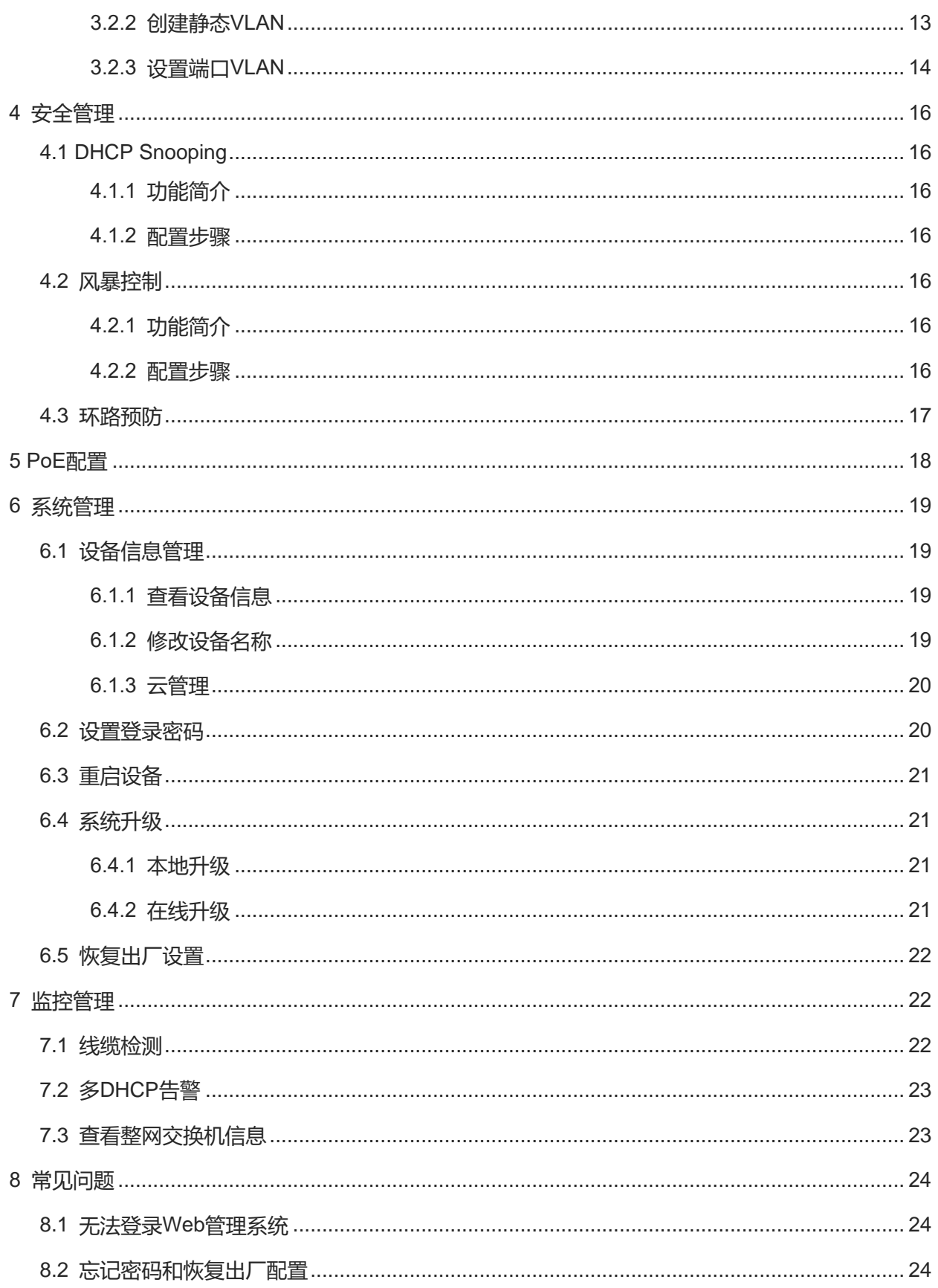

# <span id="page-6-0"></span>**1 登录设备**

## <span id="page-6-1"></span>**1.1 配置环境要求**

- 浏览器: 支持Google chrome、IE9.0、IE10.0、IE11.0以及部分基于谷歌/IE内核的浏览器 (如360安全浏览 器,推荐使用极速模式)。使用其它浏览器登录Web管理时,可能出现乱码或格式错误等异常。
- ⚫ 分辨率:建议分辨率设置为1024\*768或以上像素。在其它分辨率下,页面字体和格式可能出现不对齐、不够 美观等异常。

# <span id="page-6-2"></span>**1.2 登录 Web**

## <span id="page-6-3"></span>**1.2.1 连接设备**

使用网线将交换机端口与PC的网口相连,为PC配置一个与设备默认IP在同一网段的IP地址,确保PC能够Ping通 交换机设备。如设置PC的IP地址为10.44.77.100。

## **表1-1 默认配置**

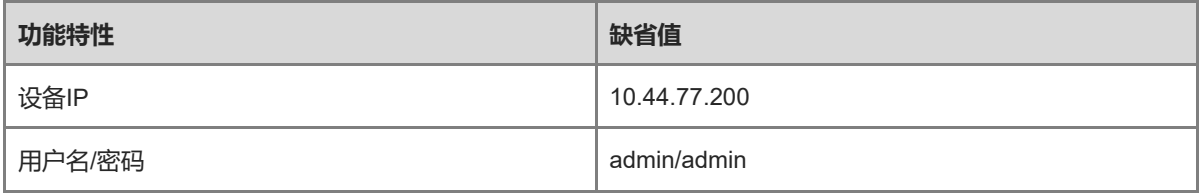

## <span id="page-6-4"></span>**1.2.2 登录 Web**

(1) 在浏览器地址栏中输入设备的IP地址 (默认为10.44.77.200), 进入登录页面。

1 说明

若用户修改了设备的静态IP地址,或者设备动态获取到了新的IP地址,只要保证PC和设备处于同一局域网,且 IP地址处于同一网段,就可以使用新的IP地址访问设备的Web管理系统。

(2) 输入用户名和密码后点击<登录>,进入Web管理系统首页。默认用户名和密码都为admin。

首次登录后,页面将提示用户当前设备密码为默认密码,需要设置管理密码。设备密码为默认密码时不允许用户 修改设备配置,需要以修改的密码重新登录Web后才可正常对设备进行配置和管理。修改设备管理密码见 [6.2](#page-25-1) 。

若忘记设备IP或密码,可在设备接通电源的情况下长按设备面板上的Reset键(重置键)5秒以上使设备恢复出厂 设置,恢复后即可使用默认IP和密码登录。

注意 恢复出厂设置将清空设备的全部配置,请谨慎操作。

# <span id="page-7-0"></span>**2 端口管理**

# <span id="page-7-1"></span>**2.1 端口信息管理**

## <span id="page-7-2"></span>**2.1.1 端口状态栏**

Web页面顶端为端口状态栏,显示端口编号、上/下联口属性和连接状态等信息。点击<收缩>可将端口状态栏隐 藏。

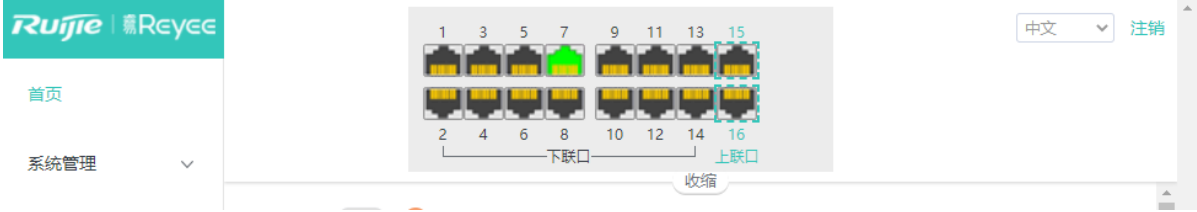

端口图标的不同颜色和形状代表了端口的不同状态,详情见表[2-1](#page-7-3)。鼠标移至端口图标,将显示端口基本状态,包 括端口连接状态、速率、双工模式和流控状态。

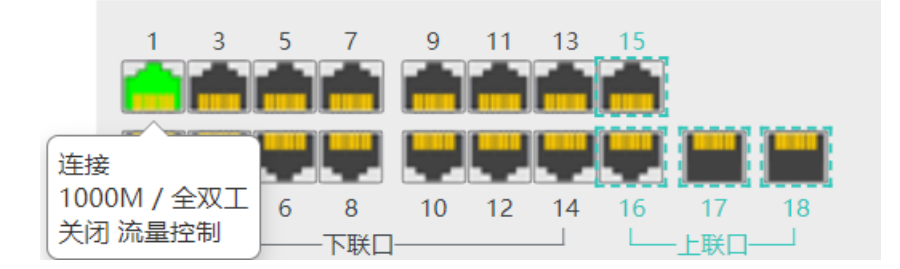

## <span id="page-7-3"></span>**表2-1 端口图标状态说明**

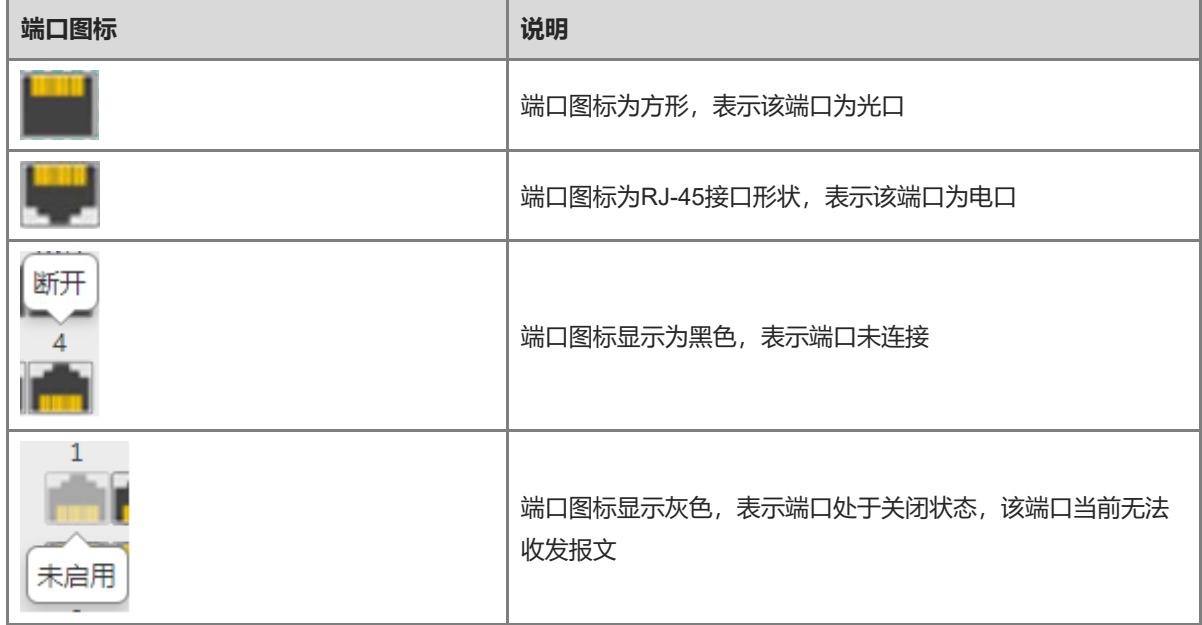

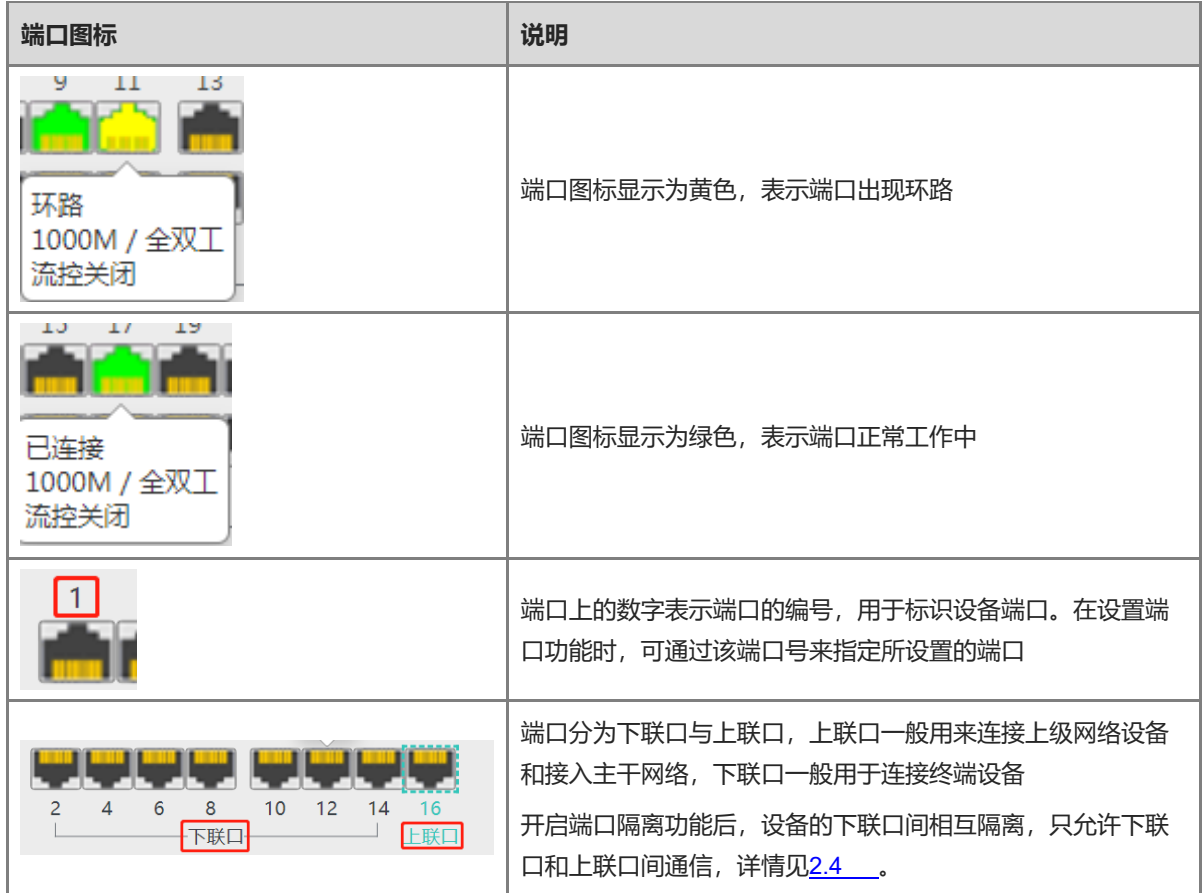

## <span id="page-8-0"></span>**2.1.2 端口信息概览**

【页面向导】首页

首页显示端口的全局信息,包括端口工作状态、数据收发速率、端口隔离状态、环路检测状态等,并支持查询端 口下联设备。

点击"端口状态",可对端口的基本属性进行配置,详见[2.2](#page-10-0) 。

点击"隔离状态",可设置端口隔离功能,隔离下联口,详见[2.4](#page-12-0) 。

点击"环路状态",可开启环路预防功能,自动禁用发生环路的端口,详见[4.3](#page-22-0) 。

点击下联设备列的"查询",可查询端口的下联设备。查询完成后,点击下联设备列的"查看",可查看下联设 备的MAC地址。

点击"刷新列表"可获取最新的端口信息。

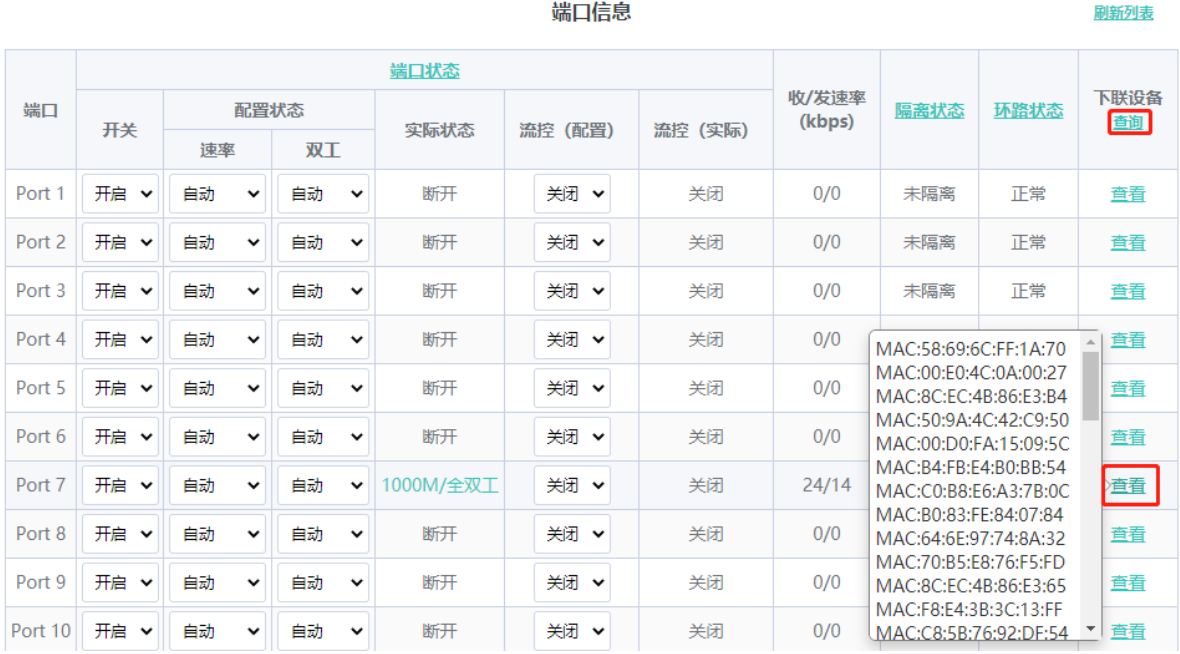

## <span id="page-9-0"></span>**2.1.3 端口报文统计**

【页面向导】监控管理>>端口统计

显示设备端口的开启状态、连接状态、接收与发送数据的速率、接收和发送的数据总字节数、发送成功和失败的 数据包数量等流量统计信息。

点击<清除>,可以清除当前所有端口流量数据的统计信息,重新开始统计。

#### 端口报文统计信息

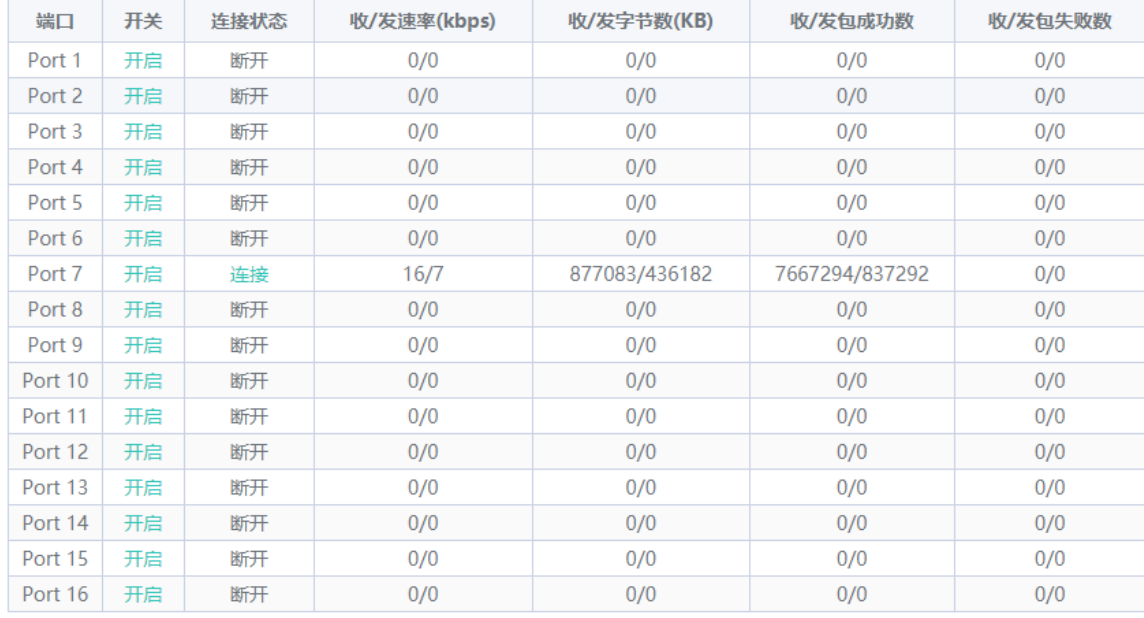

清除

# <span id="page-10-0"></span>**2.2 设置和查看端口基本属性**

【页面向导】交换机配置>>端口配置

### <span id="page-10-1"></span>**2.2.1 端口设置**

设置以太网接口的基本属性,支持批量设置。

点击"端口"列的下拉框,勾选需要设置的端口,然后选择端口开关、速率、双工模式和流量控制功能开关,点 击<保存>。

端口配置

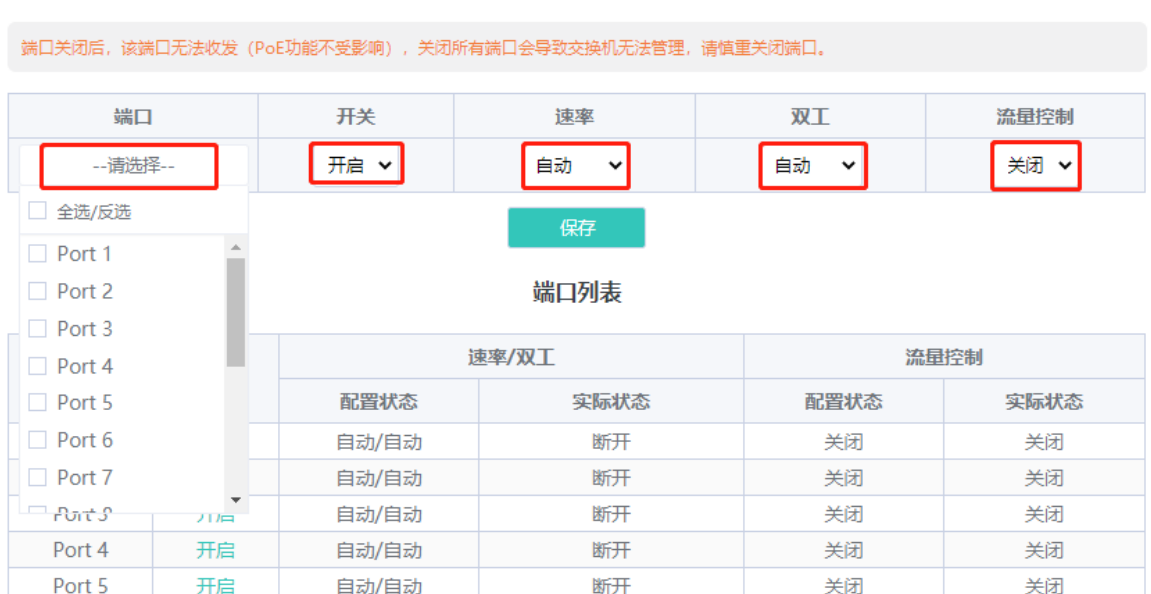

#### **表2-2 端口基础配置参数说明**

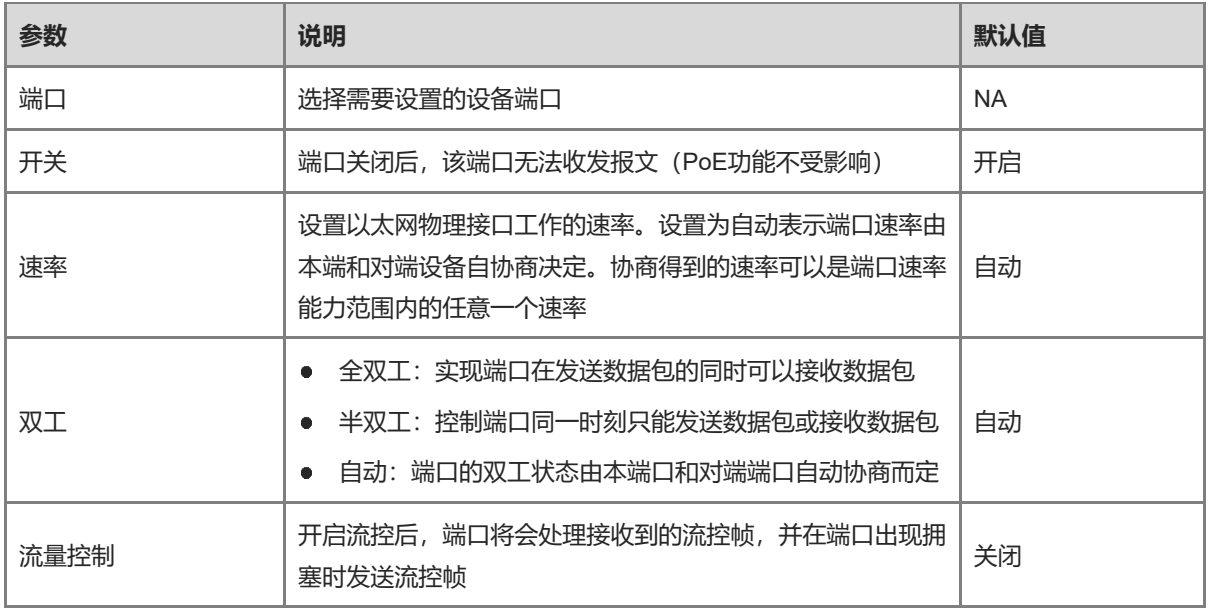

注意

关闭所有端口会导致交换机无法管理,请慎重关闭端口。

## <span id="page-11-0"></span>**2.2.2 查看端口状态**

显示设备端口基本属性的配置状态和实际生效状态,包括端口速率、双工模式和流量控制状态。

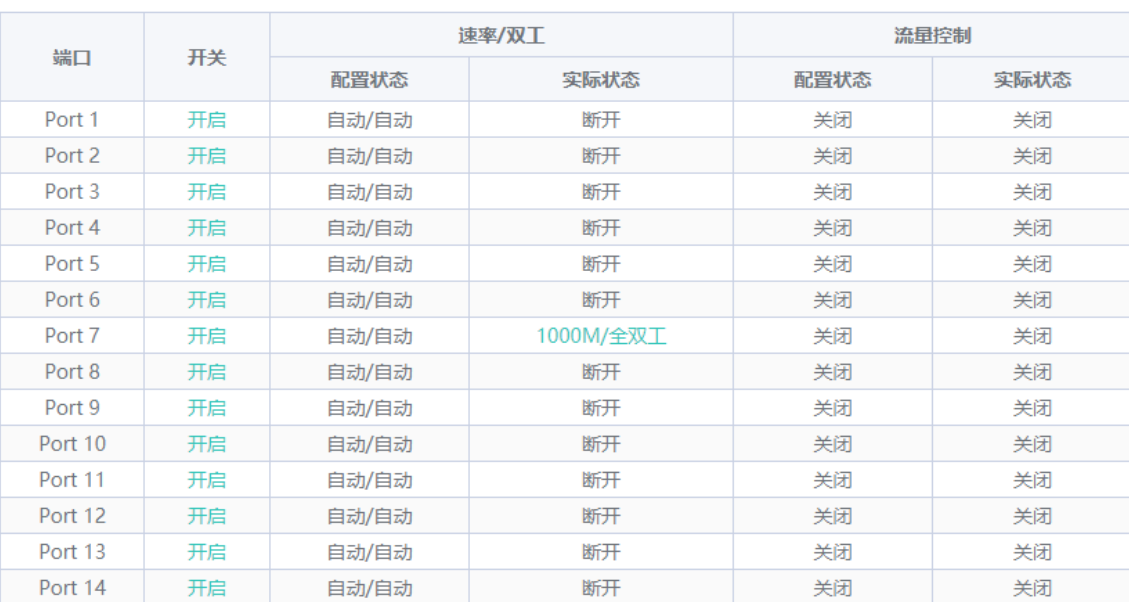

端口列表

## <span id="page-11-1"></span>**2.3 端口镜像**

## <span id="page-11-2"></span>**2.3.1 功能简介**

在网络监控和故障排查场景中,用户需要对可疑的网络节点或者设备端口进行数据流量分析,但又不希望影响被 监控设备的正常数据转发,此时可以通过端口镜像功能,将一个或多个源镜像端口的输入/输出报文复制到目的镜 像端口,并在目的端口上连接报文分析器来分析源端口的报文情况。

如图[2-1](#page-11-4)所示,通过在DeviceA上配置了端口镜像,设备将Port 1上的报文复制一份到Port 10,连接在Port 10上的 网络分析设备虽然未与Port1直接相连,但是可以接收通过Port1上的所有报文,从而实现监控Port 1传输的数据流 的目的。

#### <span id="page-11-4"></span>**图2-1 端口镜像工作原理图**

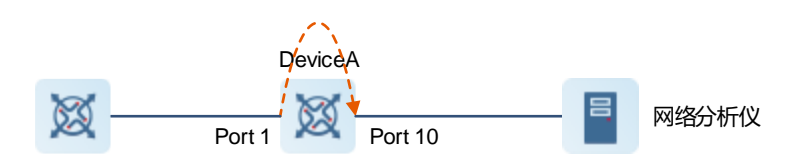

## <span id="page-11-3"></span>**2.3.2 配置步骤**

【页面向导】交换机配置>>端口镜像 选择源镜像端口、监控方向和目的镜像端口,点击<保存>。支持配置1条镜像规则。 如需删除端口镜像配置,请点击<删除>。

#### 注意

- 镜像源端口可以选择多个,目的端口只能选择一个,且源端口不能包含目的端口。
- 对于RG-ES205C-P, RG-ES205GC-P, RG-ES209C-P, RG-ES209GC-P设备, 设置的目的镜像端口只支 持抓包,无法和交换机传输数据。

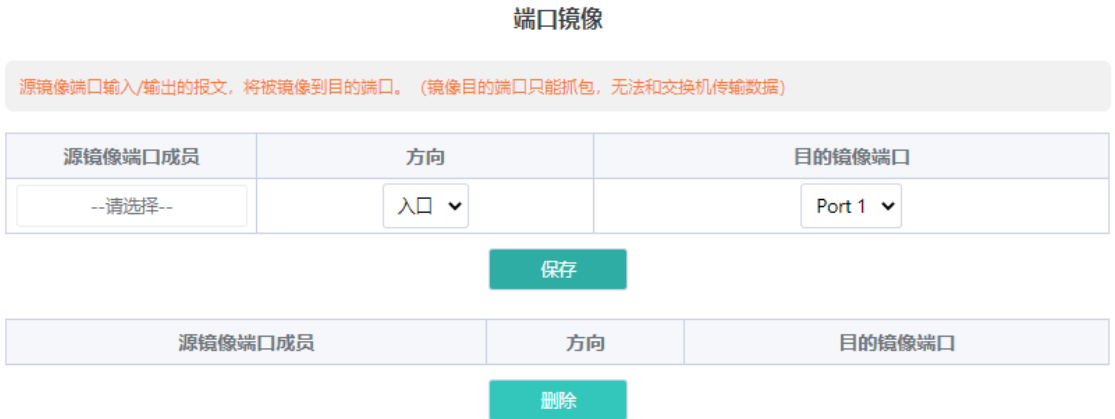

#### **表2-3 端口镜像参数说明**

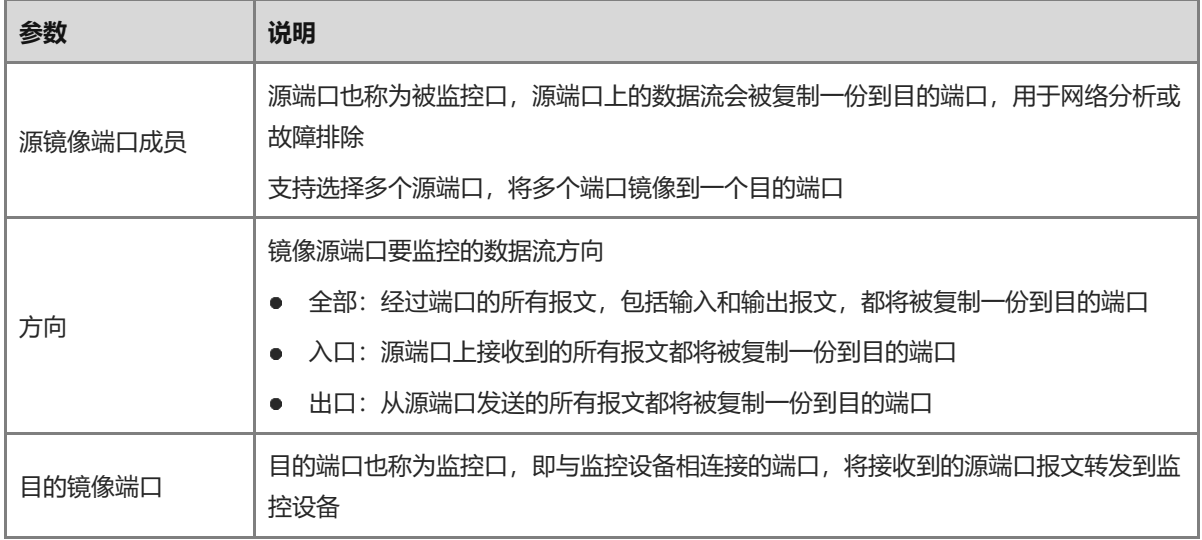

# <span id="page-12-0"></span>**2.4 端口隔离**

【页面向导】交换机配置>>端口隔离

端口隔离用于实现报文之间的二层隔离。开启端口隔离后,下联口之间相互隔离,无法转发数据,而上联口不做 隔离限制,因此只能在设备的上联口和下联口之间转发数据。

端口隔离功能默认处于关闭状态,点击开关按钮可开启。

端口隔离

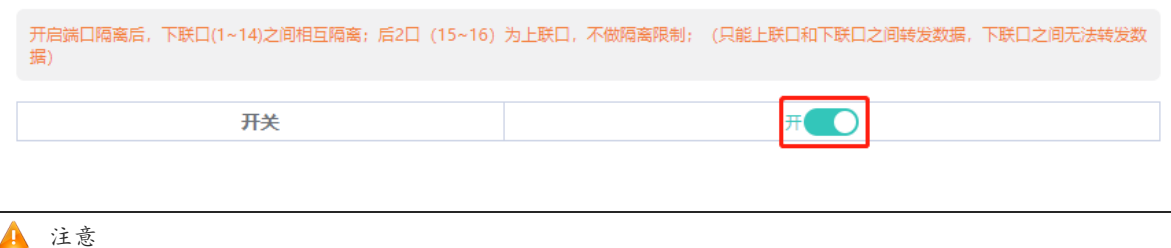

## 不同产品的上/下联口个数及端口号存在差异,请以设备的实际情况为准。

# <span id="page-13-0"></span>**2.5 端口限速**

【页面向导】QoS配置>>端口限速

设置端口的流量限速规则,支持对端口出口方向和入口方向的速率进行限制。默认不对端口进行限速。

选择需要设置的端口、限速类型和端口限速功能开关,并填写限制速率值,点击<保存>。完成配置后会显示在下 方端口速率列表中。

端口限速

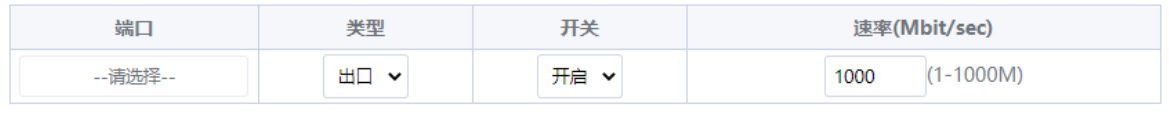

(麻)

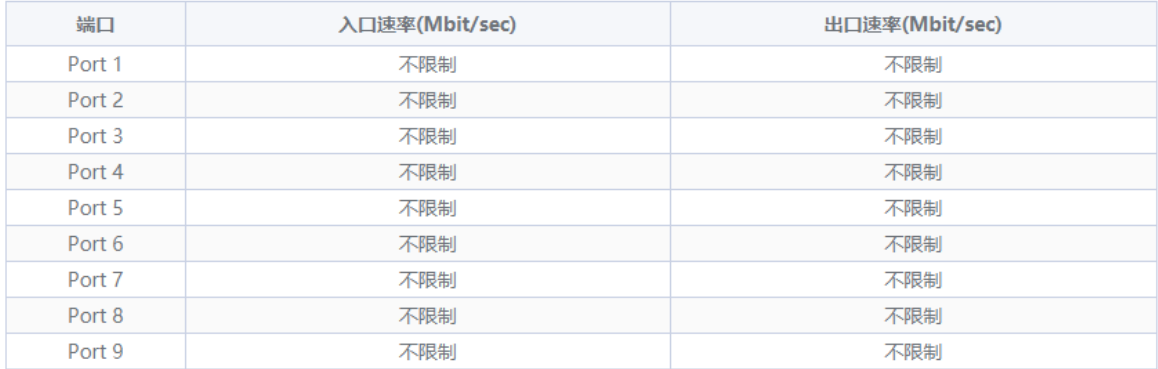

#### **表2-4 端口限速参数说明**

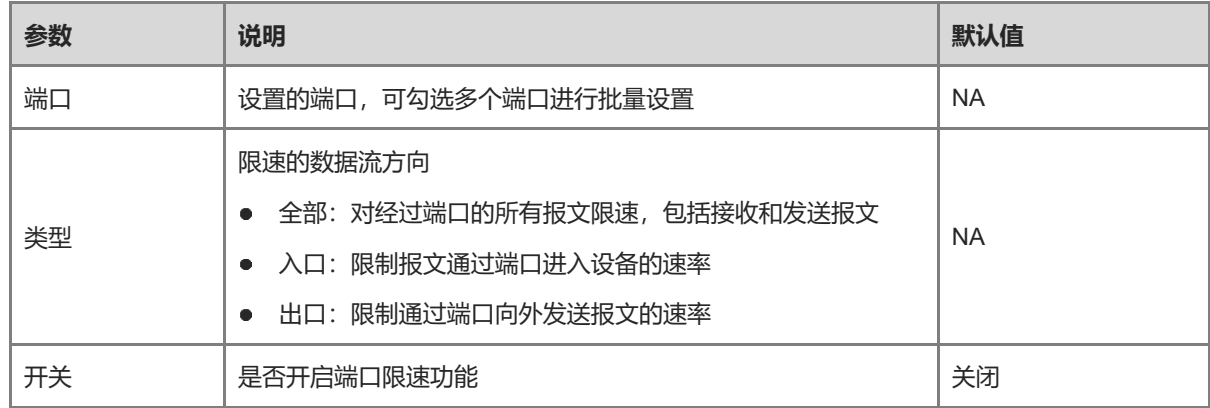

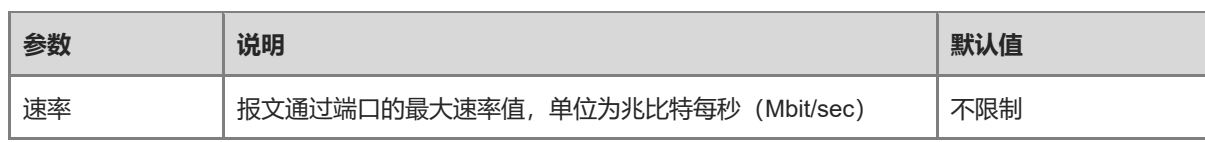

1 说明

- RG-ES205C-P设备端口的限速范围为1~100M;
- RG-ES209C-P设备的1~8端口最大支持速率为100M, 配置值超出则实际生效值为100M, 端口9限速范围为 1~1000M;
- RG-ES226GC-P, RG-ES218GC-P、RG-ES205GC-P、RG-ES209GC-P、RG-FS303AB、RG-FS306-P、 RG-FS306-D设备端口的限速范围为1~1000M。

## <span id="page-14-0"></span>**2.6 设置管理 IP**

【页面向导】系统管理>> IP配置

配置设备的管理IP地址。用户可通过访问管理IP来配置和管理设备。

设备IP地址的获取方式支持如下两种:

- 动态IP: 开启"自动获取IP", 使用由上级DHCP服务器动态分配的IP地址。
- 静态IP: 关闭"自动获取IP", 使用用户手工配置的固定IP。

开启"自动获取IP", 设备会从DHCP服务器自动获取各项参数, 可选择是否从DHCP服务器自动获取DNS地 址, 若关闭"自动获取DNS", 则需要手动设置DNS服务器地址。

关闭"自动获取IP",需要手动输入IP地址、子网掩码、网关IP及DNS服务器地址。点击<保存>生效。

"VLAN"用于设置管理报文的VLAN TAG。若当前设备的"VLAN配置"功能关闭,则管理报文不带TAG,不支 持设置管理VLAN。设备的管理VLAN默认为VLAN 1。

IP配置

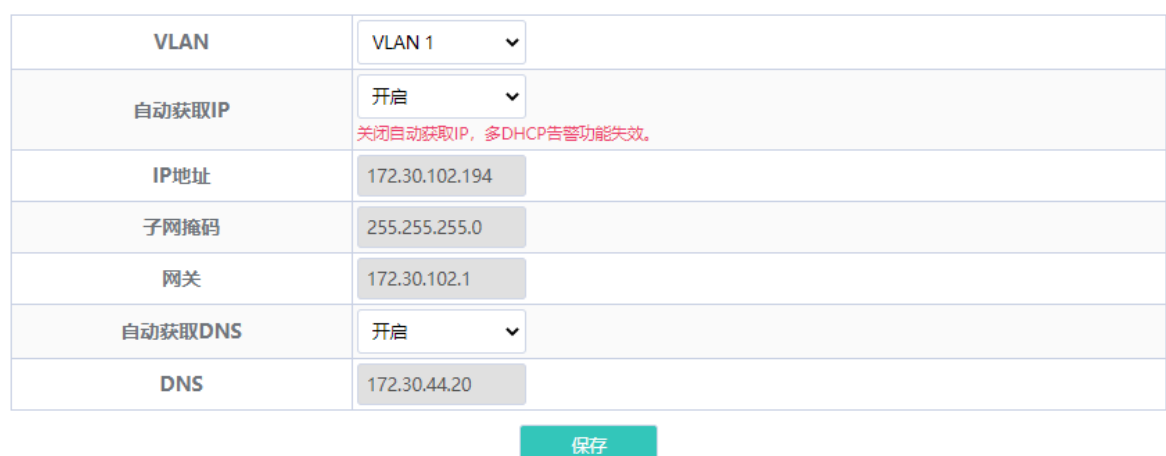

说明

- 若当前设备的"VLAN配置"功能关闭,管理报文将不携带VLAN TAG,如需在报文中加入VLAN TAG信息, 请开启"VLAN配置"功能,见[3.2.1](#page-18-1) 。
- 管理VLAN必须从已创建的VLAN中选择, 创建静态VLAN请参考[3.2.2](#page-18-2) 。
- 建议配置的管理VLAN绑定当前上联端口,否则可能造成无法访问Web系统。详见[3.2.3](#page-19-0) 。

● 关闭"自动获取IP", 多DHCP告警功能将会失效。多DHCP告警功能的相关介绍见[7.2](#page-28-0) 。

# <span id="page-15-0"></span>**2.7 重启 DC 口**

#### 注意

仅RG-FS306-D设备支持本功能。

#### 【页面向导】DC配置

选择需要重启的 DC 端口, 点击<重启>可重启对应 DC 端口。点击<全部重启>将重启设备的所有 DC 端口。

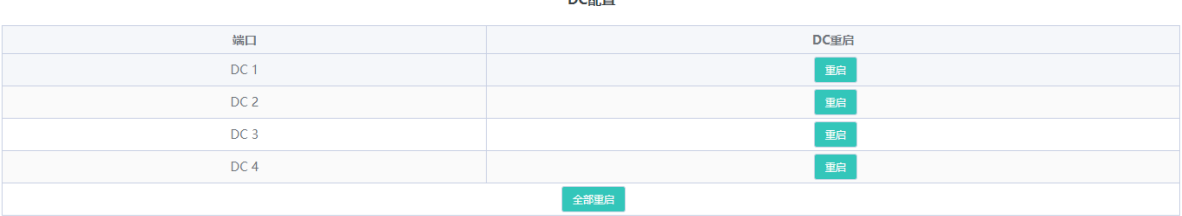

# <span id="page-15-1"></span>**3 交换管理**

# <span id="page-15-2"></span>**3.1 MAC 地址管理**

## <span id="page-15-3"></span>**3.1.1 功能简介**

MAC地址表中记录了MAC地址与端口及其所属VLAN的对应关系。

设备根据报文中的目的MAC地址查询MAC地址表,如果MAC地址表中存在与报文目的MAC相同的表项,则将报 文从该条表项中记录的端口单播转发;如果MAC地址表中不存在与报文目的MAC相同的表项,设备将报文从接收 接口以外的VLAN内所有其他接口广播转发。

MAC地址表项分为以下两种:

- ⚫ 静态MAC地址表项:由用户手工配置的MAC地址表项,用于从正确端口转发目的MAC地址与表项中MAC地 址匹配的报文。
- 动态MAC地址表项: 设备动态学习到的MAC地址表项,由设备自动生成。

## <span id="page-15-4"></span>**3.1.2 查看 MAC 地址表**

【页面向导】交换机配置>>MAC列表 显示设备的MAC地址信息,包含用户手动设置的静态MAC地址和设备自动学习到的动态MAC地址。 点击<清除动态条目>,设备将清除已学习到的动态 MAC 地址,并重新学习和生成 MAC 列表。

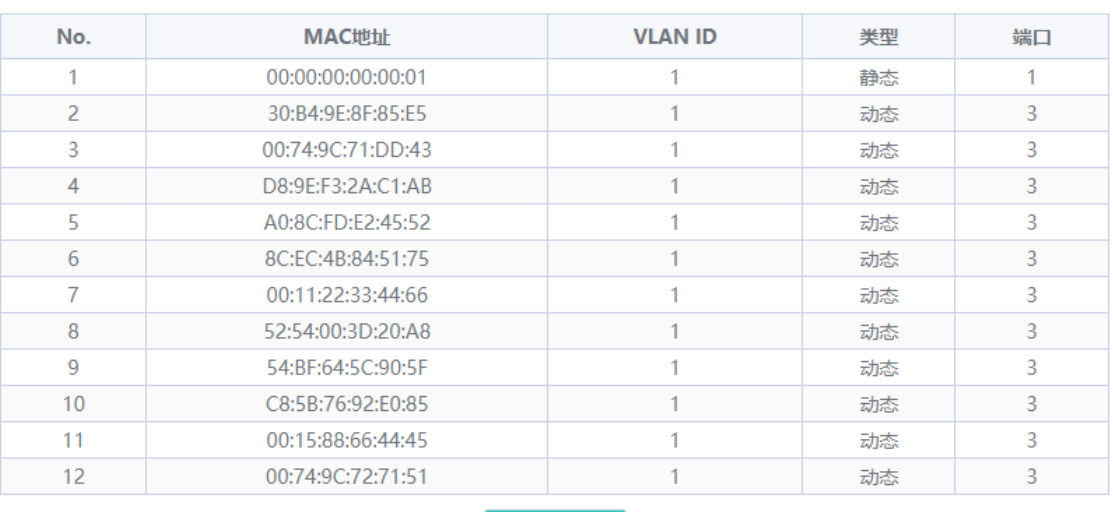

MAC 地址信息

清除动态条目

#### 1 说明

- "VLAN配置"功能关闭时,设备所有的端口只根据目的MAC地址转发报文,MAC地址表不显示VLAN ID 列。
- MAC地址表最多展示100条表项。

## <span id="page-16-0"></span>**3.1.3 搜索 MAC 地址**

【页面向导】交换机配置>>MAC搜索

支持根据MAC地址和VLAN ID查询MAC地址表项。

```
注意
当设备的"VLAN 配置"功能处于关闭状态时,MAC地址表不记录VLAN ID字段,仅支持通过MAC地址查找
MAC表项。
```
输入查找的MAC地址和VLAN ID, 点击<查询>, 下方列表将显示设备上匹配搜索关键字的MAC表项。支持模糊搜 索,可输入MAC地址中的部分字符。

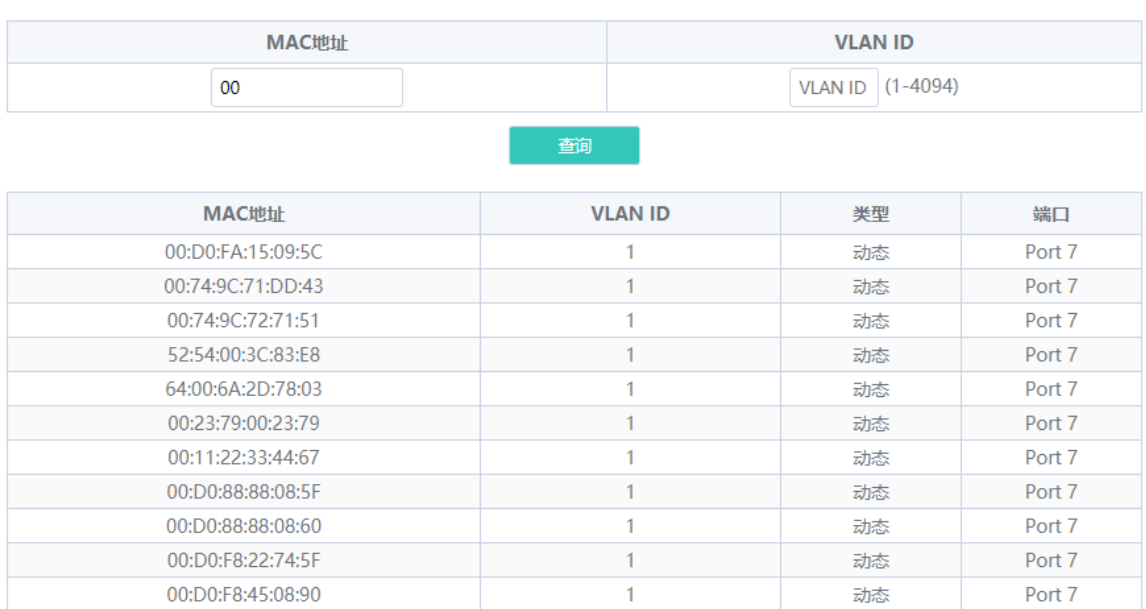

#### MAC 地址搜索

### <span id="page-17-0"></span>**3.1.4 设置静态 MAC**

【页面向导】交换机配置>>静态MAC

用户可以通过设置静态MAC地址表项,手工绑定设备下接的网络设备的MAC地址与端口。添加一个静态地址表项 后,当在VLAN中接收到目的MAC地址为该地址的报文时,该报文将被转发到指定的端口中。

#### 注意

当设备的"VLAN 配置"功能处于关闭状态时,MAC地址表不记录VLAN ID字段,不支持设置静态MAC的所属 VLAN。

## 输入MAC地址及所属VLAN ID,选择所要转发的出接口,点击<保存>。添加成功后MAC地址表将更新表项数据。 静态MAC配置

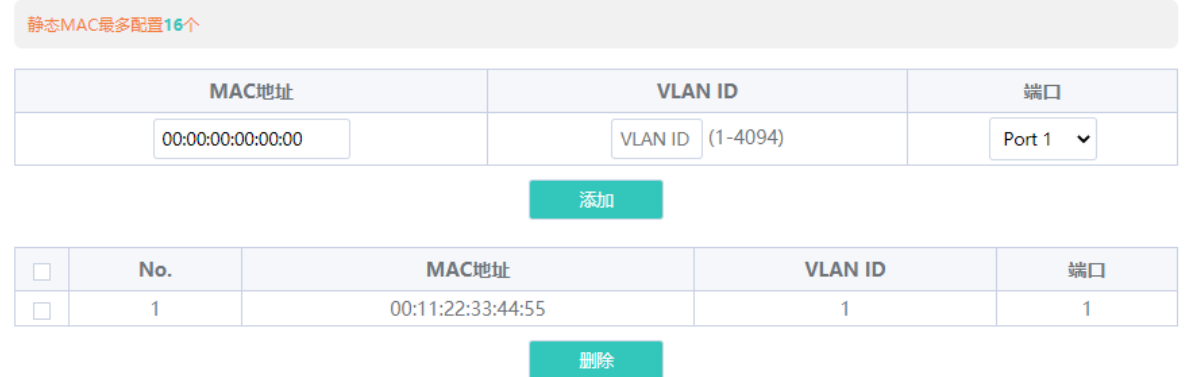

如需删除静态MAC,可在下方列表中勾选需要删除的MAC表项,点击<删除>。

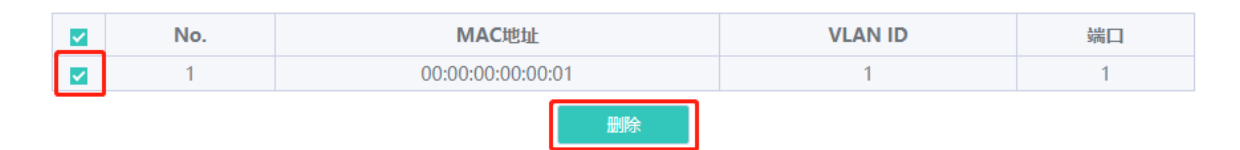

# <span id="page-18-0"></span>**3.2 VLAN 配置**

## <span id="page-18-1"></span>**3.2.1 全局 VLAN 功能开关**

【页面向导】首页>>设备信息

显示设备的VLAN配置功能的开启状态,点击可开启或关闭功能。

VLAN配置功能处于关闭状态时,设备同普通傻瓜交换机一样,设备所有端口只根据目的MAC讲行转发,转发时 不改变原始报文的VLAN信息。

开启VLAN配置后,设备同普通网管交换机一样,设备根据目的MAC+VLAN进行转发,可以设置每个端口的模式 (Access/Trunk),以及报文是否带VLAN TAG。开启后所有的端口将被初始化成Access口。

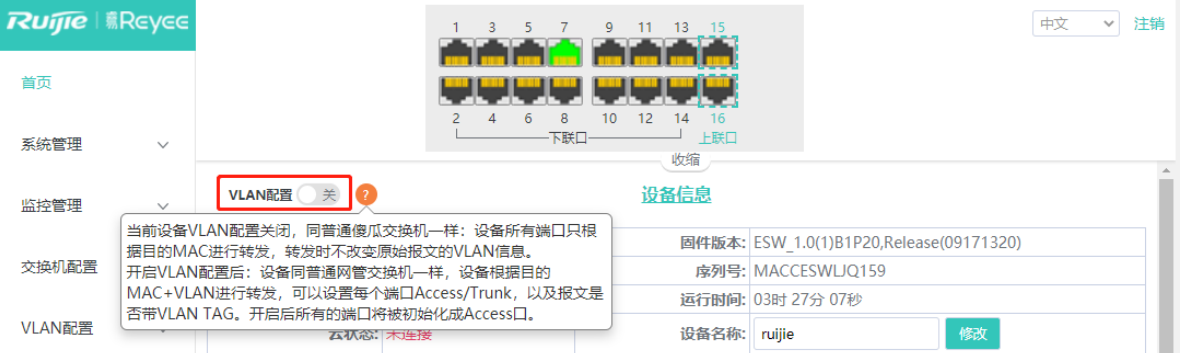

## <span id="page-18-2"></span>**3.2.2 创建静态 VLAN**

注意 只有在开启全局VLAN配置功能后,才支持创建静态VLAN。详见3.2.1

【页面向导】VLAN配置>>VLAN成员

输入VLAN ID,点击<添加>,可创建静态VLAN。

VLAN列表包含当前已存在的VLAN信息。勾选已有的VLAN并点击<删除>,将删除对应VLAN。VLAN 1不可删 除。

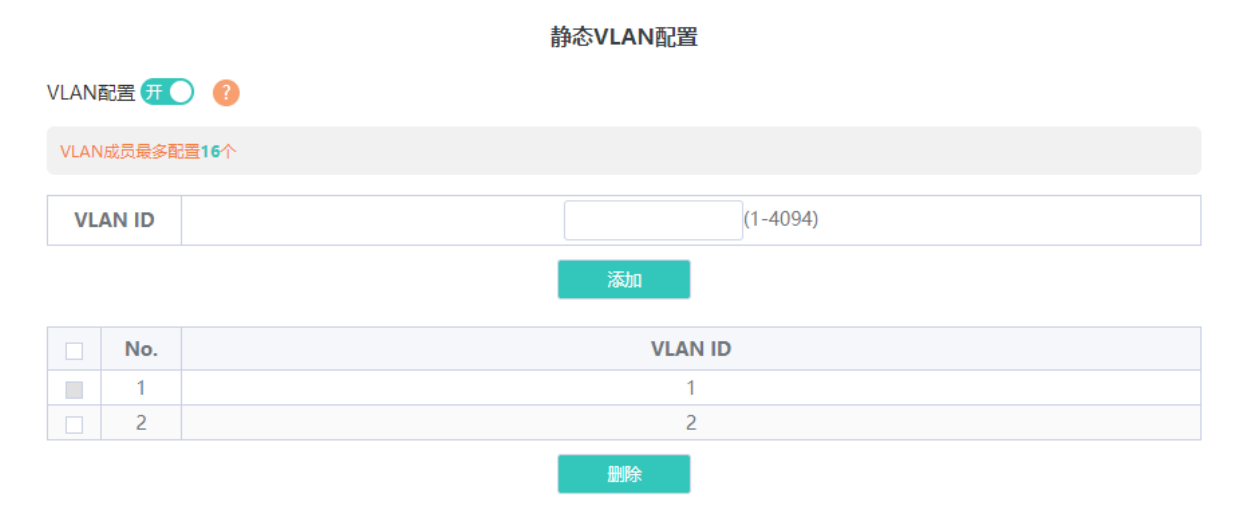

#### 1 说明

- VLAN ID的取值范围为1~4094, 其中VLAN 1默认存在。
- 默认VLAN(VLAN 1)、管理VLAN、Native VLAN、Permit VLAN及Access VLAN不允许被删除。

### <span id="page-19-0"></span>**3.2.3 设置端口 VLAN**

注意

只有在开启全局VLAN配置功能后,才支持设置端口VLAN。详见[3.2.1](#page-18-1) 。

【页面向导】VLAN配置>>VLAN配置

通过设置一个端口的端口模式和VLAN成员,可确定此端口允许通过的VLAN,以及此端口转发报文是否携带 Tag。

#### 1 说明

建议先完成VLAN成员的创建(参考3.2.2),然后再进行基于VLAN的端口配置。在当前页面点击提示信息中 的"VLAN成员",可跳转至VLAN添加页面。

选择需要设置的端口以及端口模式,若设置的端口模式为Access,需要为端口选择Access VLAN;若设置的端口 模式为Trunk,则需要为端口选择Native VLAN并输入允许通过的VLAN ID范围。最后点击<保存>。

VLAN配置

### VLAN配置 开 O ?

VLAN ID可前往 VLAN成员 进行添加!

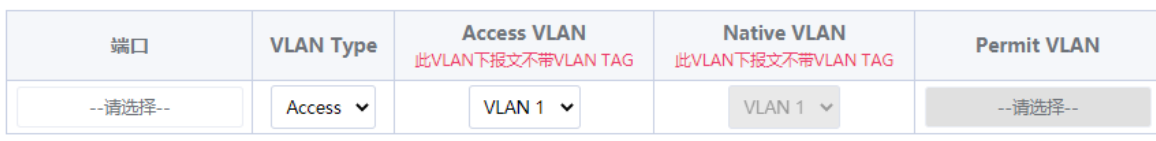

保存

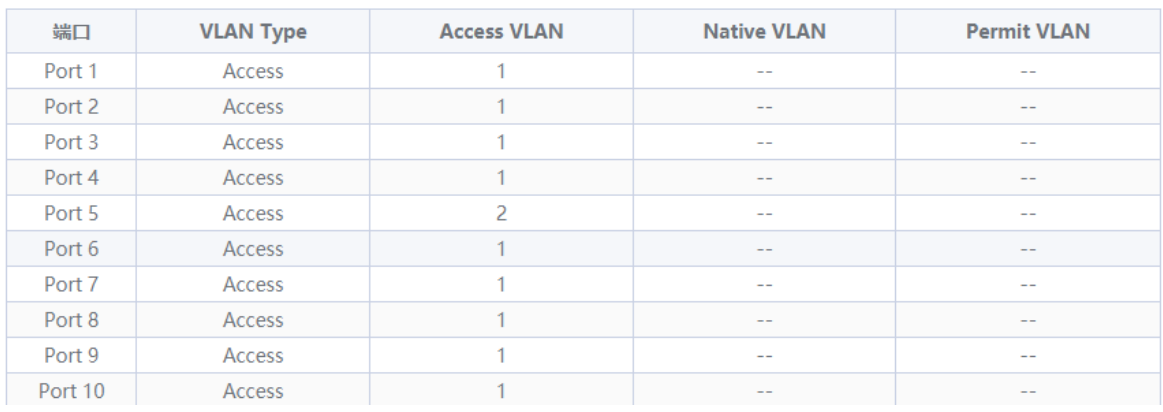

### **表3-1 端口模式说明**

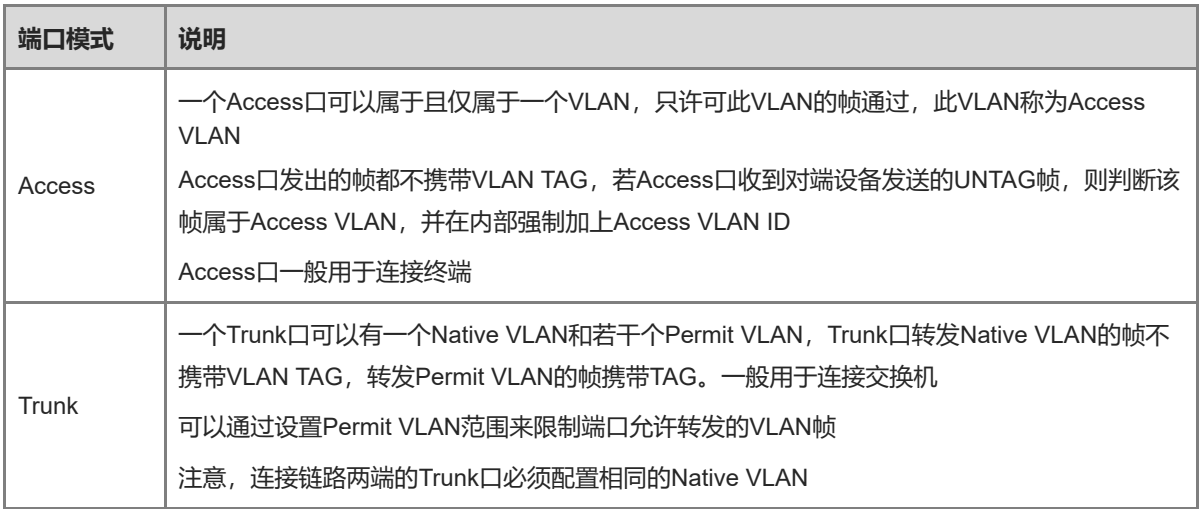

1 说明

端口VLAN配置不当(特别是上联口),可能造成无法访问Web,请谨慎配置。

# <span id="page-21-0"></span>**4 安全管理**

# <span id="page-21-1"></span>**4.1 DHCP Snooping**

## <span id="page-21-2"></span>**4.1.1 功能简介**

DHCP Snooping意为DHCP窥探,通过对客户端和服务器之间的DHCP交互报文进行窥探实现对用户IP地址使用 情况的记录和监控,同时还可以过滤非法DHCP报文,包括客户端的请求报文和服务端的响应报文。

## <span id="page-21-3"></span>**4.1.2 配置步骤**

【页面向导】交换机配置>>DHCP Snooping

点击开关开启DHCP Snooping功能,并勾选设置为信任口的端口,点击<保存>。开启DHCP Snooping后,对于 DHCP客户端请求报文,仅将其转发到信任口;对于DHCP服务器响应报文,仅转发来自信任口的响应报文。

1 说明 一般将连接DHCP服务器的上联端口设置为信任口。

#### DHCP Snooping配置

说明:开启DHCP Snooping可以起到DHCP报文过滹的功能。对于DHCP客户端请求报文,仅将其转发到信任口,对于DHCP服务器响应报文,仅转发来自信任 口的响应报文。 注意:一般连接DHCP服务器端口(上联口)设置为信任口。 DHCP Snooping 开关: 开 设置信任口: □全选/反选 □ 端口 1 □端口 2 □端口 3 □端口 4 □端口 5 □端口 6 ■端口 7 □端口 8 □端口 9 □端口 10 □端口 11 □端口 12 □端口 13 □端口 14 □端口 15 □端口 16 保存

# <span id="page-21-4"></span>**4.2 风暴控制**

## <span id="page-21-5"></span>**4.2.1 功能简介**

当局域网中存在过量的广播、多播或未知名单播数据流时,就会导致网络变慢,加大报文传输超时机率。这种情 况称之为局域网风暴。拓扑协议的执行错误或网络的错误配置都有可能导致风暴的产生。

用户可以分别针对广播、未知名组播和未知名单播数据流进行风暴控制。当设备端口接收到的广播、未知组播或 未知单播数据流的速率超过设定范围时,设备将只允许设定范围内的数据流通过,超出设定范围部分的数据流将 被丢弃,直到数据流恢复正常,从而避免过量的泛洪数据流进入局域网中形成风暴。

## <span id="page-21-6"></span>**4.2.2 配置步骤**

【页面向导】QoS配置>>风暴控制

选择风暴控制的限制类型、应用端口和风暴控制功能开关,输入限制速率,点击<保存>。

风暴控制

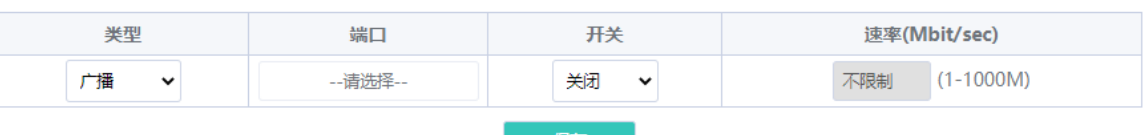

保存

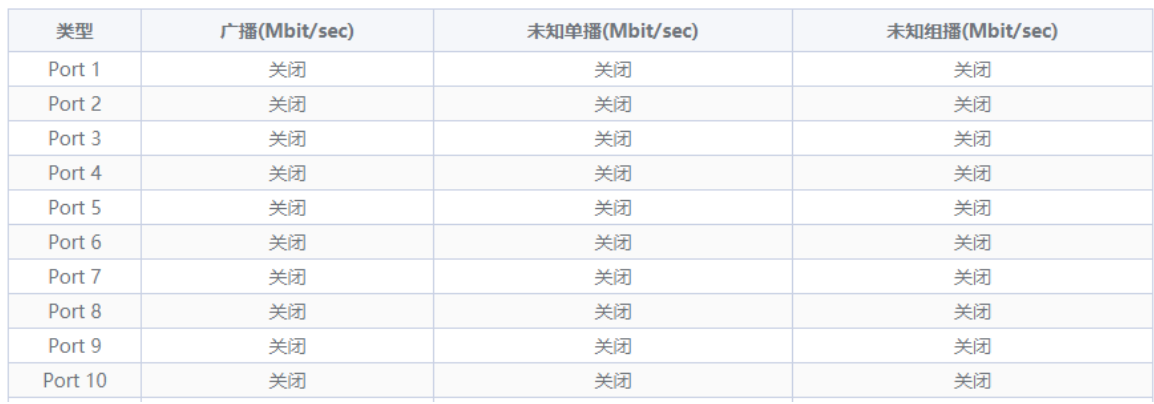

#### 1 说明

- RG-ES205C-P设备端口的风暴控制速率的取值范围为1~100M;
- RG-ES209C-P设备的1~8端口最大支持速率为100M,配置值超出则实际生效值为100M,端口9限速范围为 1~1000M;
- RG-ES226GC-P,RG-ES218GC-P、RG-ES205GC-P、RG-ES209GC-P、RG-FS303AB、RG-FS306-P、 RG-FS306-D设备端口的风暴控制限速范围为1~1000M。

## <span id="page-22-0"></span>**4.3 环路预防**

【页面向导】监控管理>>环路预防

开启环路保护后,如果当前设备存在环路,引起环路的端口将被自动禁用;环路解除后该端口自动恢复。本功能 默认处于关闭状态。

#### 环路预防

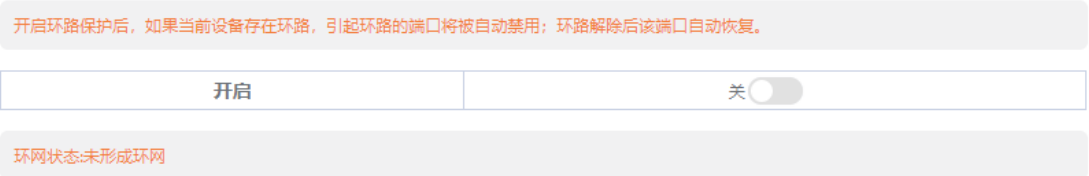

# <span id="page-23-0"></span>**5 PoE 配置**

#### 注意

仅RG-ES226GC-P, RG-ES218GC-P, RG-ES209GC-P, RG-ES209C-P, RG-ES205GC-P, RG-ES205C-P,RG-FS306-P设备支持PoE供电功能。

#### 【页面向导】PoE配置

设备支持通过端口为PoE受电设备供电。用户可以查看当前系统和端口的供电状态,并设置端口供电开关。

整机状态:显示设备 PoE 功能的系统总功率、已使用功率、剩余可用功率及当前工作状态。

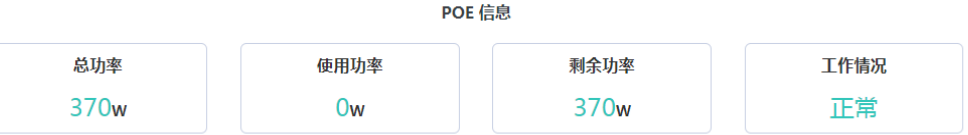

端口状态:显示端口供电时的电压、电流、输出功率,以及当前的供电状态。用户可以通过PoE开关控制是否启 用端口的PoE供电功能,关闭PoE开关后,端口将不会对外供电。

对于已连接受电设备并正常供电的端口,当受电设备异常时,可以让端口重新上电以重启受电设备。

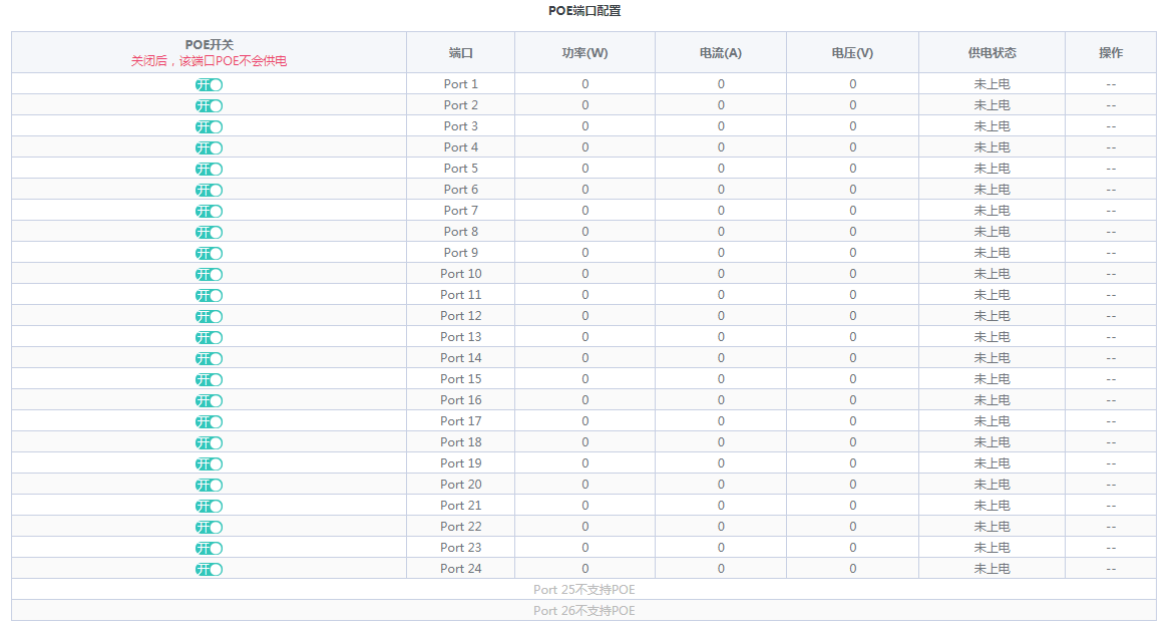

1 说明

RG-ES226GC-P、RG-ES218GC-P、RG-FS306-P设备的光口不支持PoE供电功能。

# <span id="page-24-0"></span>**6 系统管理**

# <span id="page-24-1"></span>**6.1 设备信息管理**

## <span id="page-24-2"></span>**6.1.1 查看设备信息**

【页面向导】首页>>设备信息

首页显示设备的基本信息,包括设备名称、设备型号、序列号、固件版本、设备IP、MAC地址、云状态和运行时 间等。点击"设备信息",将跳转至设备详细信息页面(系统管理>>设备信息),显示更多信息。

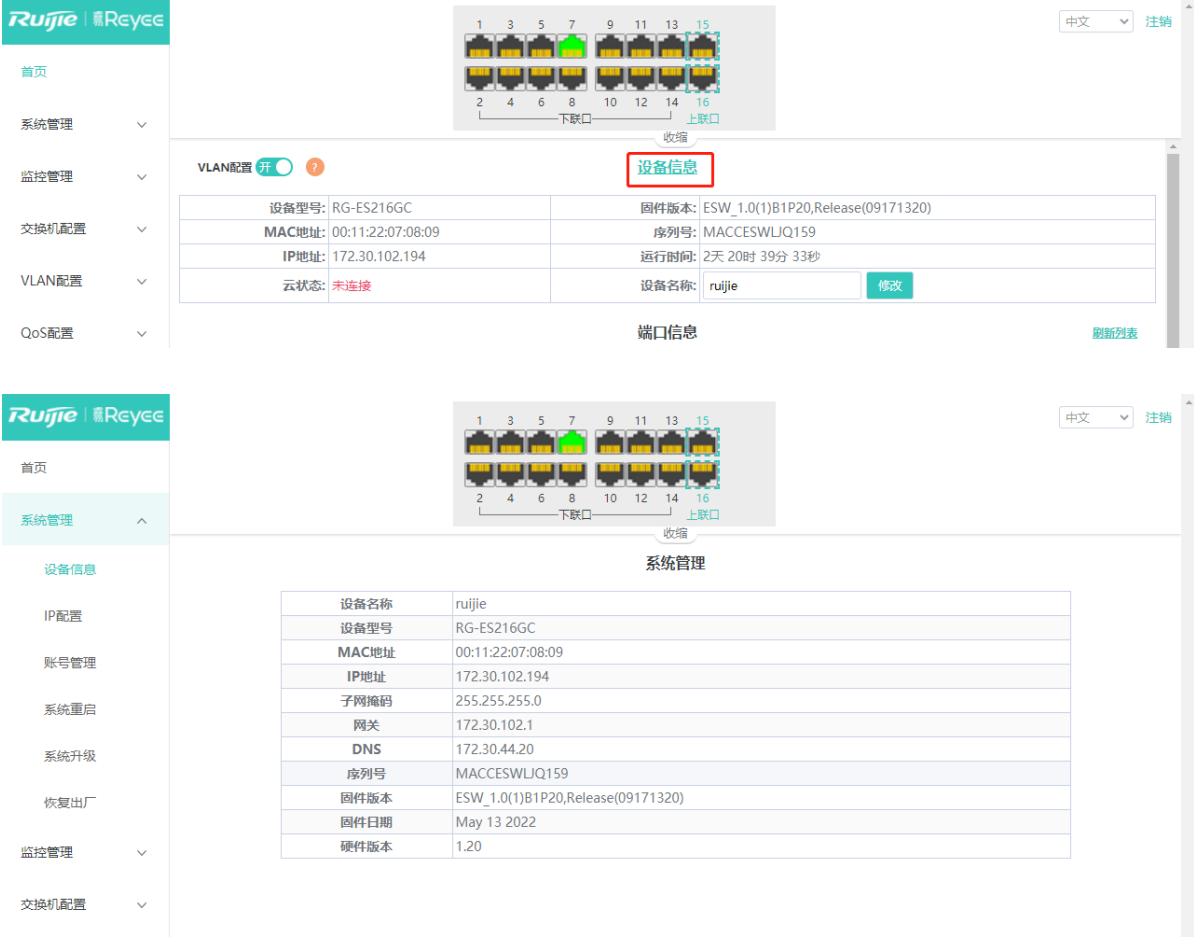

## <span id="page-24-3"></span>**6.1.2 修改设备名称**

【页面向导】首页>>设备信息

输入设备名称并点击<修改>,可对设备名称进行修改,以便于区分不同设备。

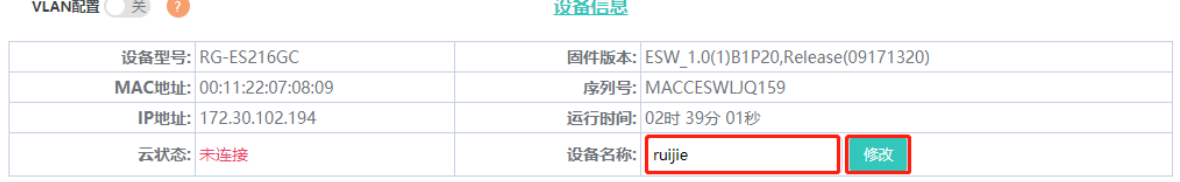

## <span id="page-25-0"></span>**6.1.3 云管理**

#### 【页面向导】首页>>设备信息

云状态用于显示当前设备是否成功连接云平台。用户将设备绑定云管理账号后,云状态将显示为"已接云",此 时可通过云管理网页或手机APP对设备进行远程管理。点击"已接云"可跳转至云管理平台官网;点击"APP下 载"可下载手机APP。

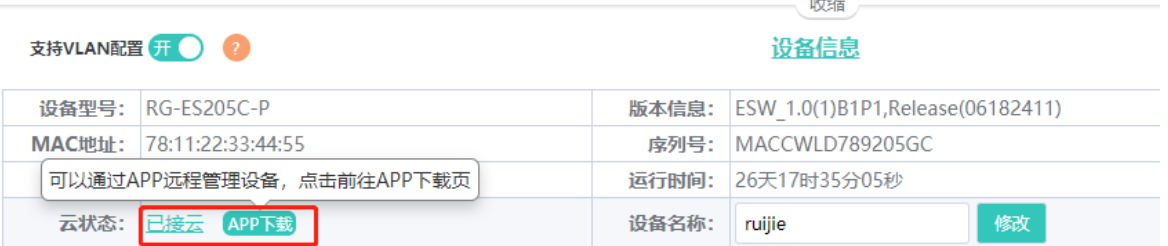

## <span id="page-25-1"></span>**6.2 设置登录密码**

当设备密码仍保持出厂默认配置,登录 Eweb 管理系统时将提示是否修改设备密码,点击<确定>,会自动跳转至账 号管理的配置页面(或手动点击菜单[系统管理]>>[账号管理]进入配置页面)。

按照密码设置规则填写新密码后点击<保存>,完成修改。

账号管理

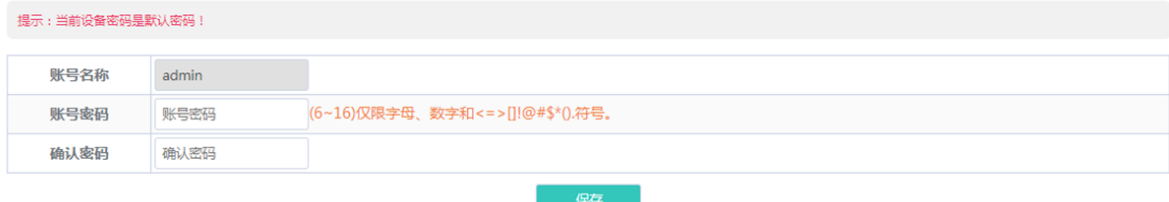

若当前交换机处于被整网管理的状态,则设备无法单独设置管理密码,请用诺客云(MACC)或睿易 APP 修改整网 管理密码。

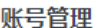

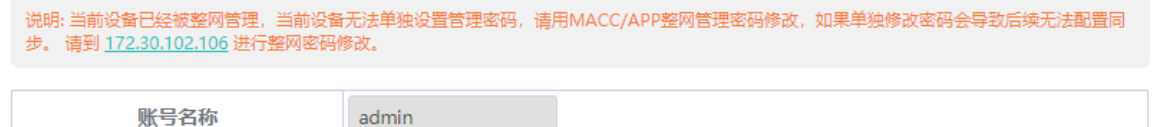

注意

- 首次进入Eweb管理系统,必须首先对设备的管理密码进行修改,才能够继续配置其他功能。
- 请牢记设置的设备管理密码(默认账号和密码为admin/admin),修改完密码后Eweb可能需要重新认证登 录。

● 若当前设备曾被整网管理过,请登录MACC/APP修改整网管理密码;单独修改密码将导致后续无法配置同 步。

## <span id="page-26-0"></span>**6.3 重启设备**

【页面向导】系统管理>>系统重启

点击<重启>可重启当前交换机设备。

重启

点击《重启》按钮,重启交换机设备。

重启

## <span id="page-26-1"></span>**6.4 系统升级**

#### <span id="page-26-2"></span>**6.4.1 本地升级**

【页面向导】系统管理>>系统升级

点击<选择文件>,从本地文件中选择要升级的软件包(软件升级包为xxx.bin格式的文件,若下载的升级包为 xxx.tar.gz格式文件,用户需手动解压再从中选取xxx.bin文件进行升级)。

默认勾选"保留配置升级",设备升级后将保留当前配置。如果要升级的版本与当前版本差异较大,建议不勾选 "保留配置升级"进行升级。

本地升级

选择文件 7保留配置升级

解压升级包,选择bin文件进行设备升级。

## <span id="page-26-3"></span>**6.4.2 在线升级**

【页面向导】系统管理>>系统升级

在线升级会保留当前配置

当云端具有较新软件版本时,页面将显示最新版本软件的版本号,且<升级>按钮变为可点击状态。点击<升级>并 确认,设备会从云端下载推荐软件版本的安装包并将当前设备升级至该版本。在线升级默认保留当前配置。

在线升级

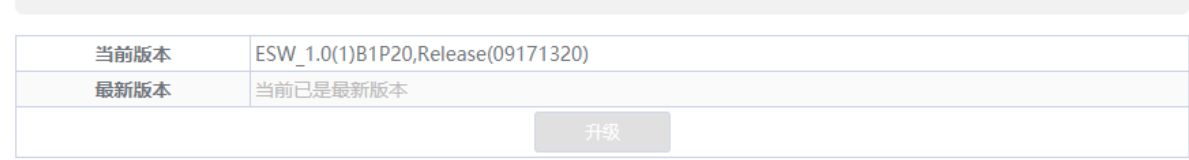

#### 说明

在线升级所需时间取决于当前网络的流畅度,可能需要花费一定时间,请耐心等待。

## <span id="page-27-0"></span>**6.5 恢复出厂设置**

【页面向导】系统管理>>恢复出厂

点击<重置>,设备将恢复出厂配置并重启。

恢复出厂配置

恢复出厂配置并重启设备。

重置

# <span id="page-27-1"></span>**7 监控管理**

## <span id="page-27-2"></span>**7.1 线缆检测**

【页面向导】监控管理>>线缆检测

可以通过线缆检测大致了解对应端口的线缆情况(比如线缆是否出现短路、断开等情况)。

选择需要检测的端口,点击<开始检测>后等待检测结果返回。点击<检测全部端口>可一键对设备的所有端口进行线 缆检测。

#### 线缆检测

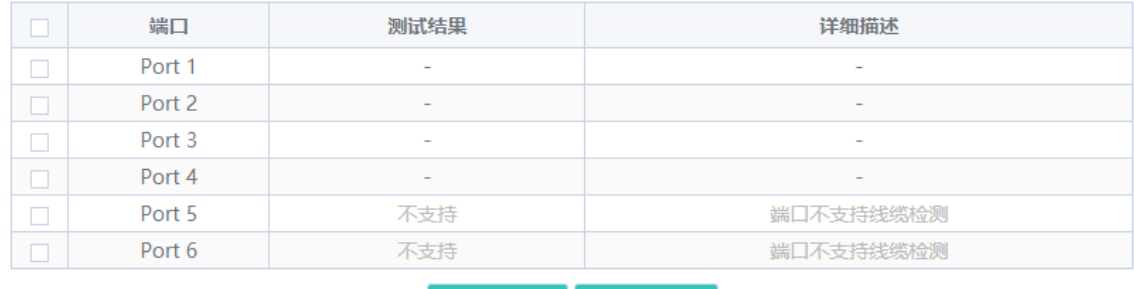

开始检测 检测全部端口

#### $R$ G-ES 系列交换机 Web 管理手册 しんしょう しんしゃ しんしゃ しんしゃ しんしゃ しんしゃ しんこうしん 监控管理

#### 线缆检测

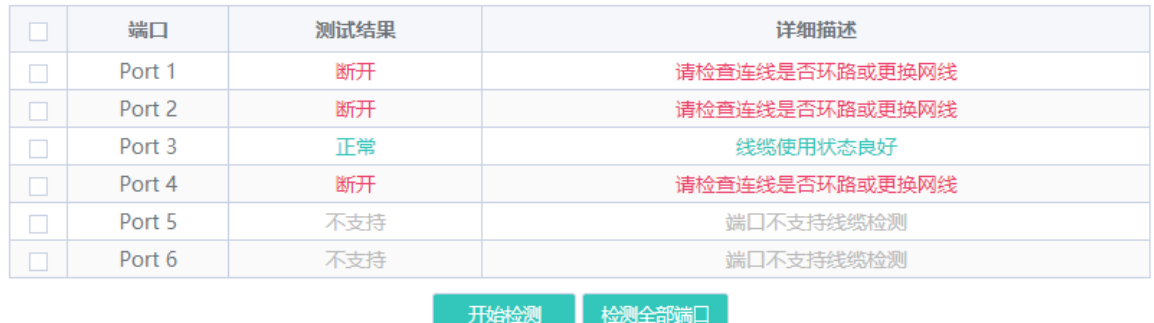

注意

若检测端口包含上联口,可能会造成网络连通闪断,请谨慎操作。

# <span id="page-28-0"></span>**7.2 多 DHCP 告警**

#### 注意

- 仅RG-ES226GC-P, RG-ES218GC-P, RG-ES224GC, RG-ES216GC设备支持多DHCP告警功能。
- 当设备IP不为自动获取时,多DHCP告警功能将会失效。设备IP的相关设置见[2.6](#page-14-0) 。

#### 【页面向导】首页

当局域网中存在多个 DHCP 服务器,系统将对多个 DHCP 服务器间的冲突进行"冲突告警",首页设备信息栏会 显示如下图的告警提示。

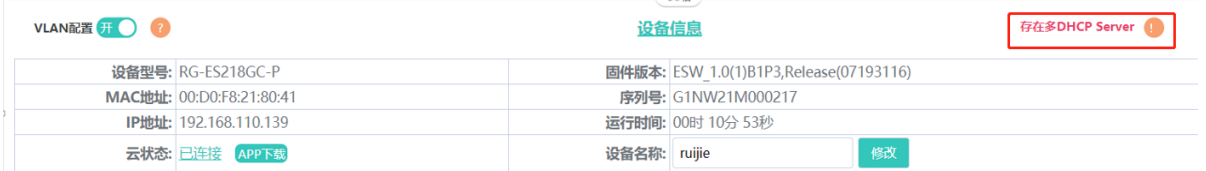

鼠标移至 图标,可查看告警信息详情,包括 DHCP 冲突发生的 VLAN、端口、DHCP 服务器 IP 地址和 MAC 地址信息。

# <span id="page-28-1"></span>**7.3 查看整网交换机信息**

【页面向导】监控管理>>整网交换机

当交换机被整网管理时,部分功能不支持本地单独设置(如修改登录密码), 为了方便用户配置, 页面将显示整网 管理主设备,点击主设备 IP 可前往主设备进行整网管理配置。

整网管理主设备

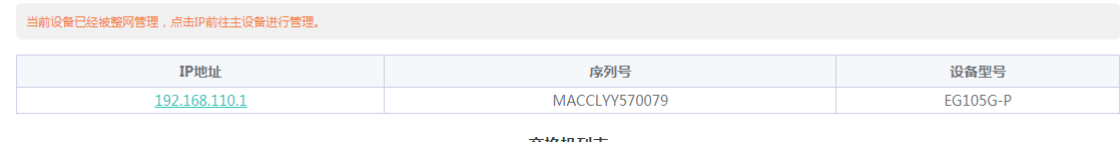

设备支持自动发现同一个管理 VLAN 下的交换机,并在列表中显示对应设备信息。

列表第一条表项为当前设备信息,其他表项为网络中发现的设备,可通过点击 IP 地址跳转到指定设备的 Eweb 管理 界面(需要登录)。

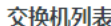

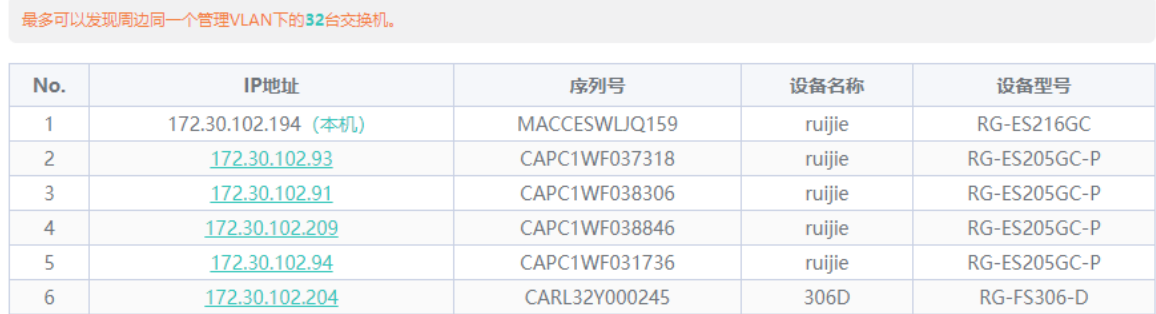

1 说明

不同产品可发现的交换机个数有所不同:

- 可发现32台交换机的产品型号有: RG-ES226GC-P, RG-ES218GC-P, RG-FS303-AB;
- 可发现16台交换机的产品型号有: RG-ES205C-P, RG-ES205GC-P, RG-ES209C-P, RG-ES209GC-P, RG-FS306-P, RG-FS306-D。

# <span id="page-29-0"></span>**8 常见问题**

## <span id="page-29-1"></span>**8.1 无法登录 Web 管理系统**

- (1) 确认网线已正常连接到了设备端口,对应的指示灯闪烁或者常亮。
- (2) 访问Web管理系统前,建议将PC设置为使用静态IP地址,并设置计算机的IP与设备IP在一网段(设备默认IP 为10.44.77.200, 子网掩码为255。255.255.0), 例如设置计算机的IP地址为10.44.77.100, 子网掩码为 255.255.255.0。
- (3) 使用Ping命令检测计算机与设备之间的连通性。
- (4) 若完成上述步骤后仍无法登录到设备管理界面,请将设备恢复为出厂配置。

## <span id="page-29-2"></span>**8.2 忘记密码和恢复出厂配置**

尝试使用默认用户名和密码登录(默认用户名和密码为admin/admin)。

若默认密码无法登录设备,可在设备接通电源的情况下,长按面板上的Reset键5秒以上,待系统指示灯出现闪烁 后松开Reset键,设备将还原为出厂设置。设备重新启动可使用默认管理IP (10.44.77.200) 登录设备Web。